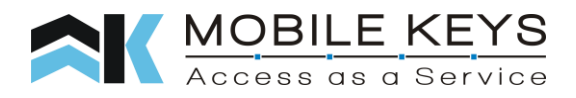

# Welkom bij Mobile Keys!

# **Introductie**

Mobile Keys is de app waarmee de Clavisio Keysafe en de Clavisio Switch (Voor Centrale deuren) geopend kunnen worden. Middels dit document wordt het gebruik van de Mobile Keys App en de verschillende oplossingen toegelicht.

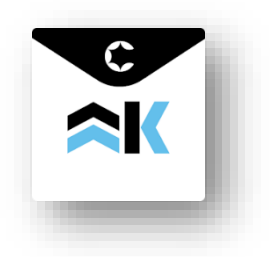

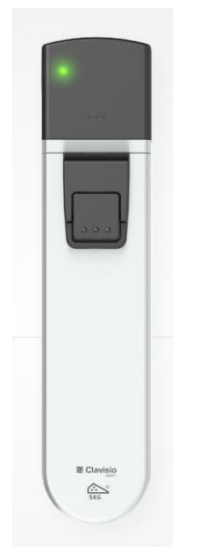

**Clavisio Keysafe** Veilige universele toegang

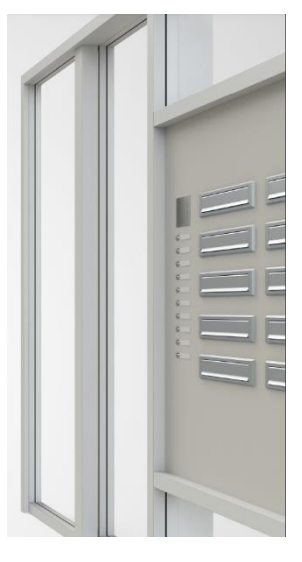

**Clavisio Switch** Onzichtbaar Geplaatst op de Centrale Toegang

# **Benodigdheden vooraf**

Voordat het stappenplan doorlopen wordt, zijn de volgende dingen nodig:

- Een uitnodiging per mail van Mobile Keys, waarin wordt aangegeven dat er een Mobile Keys account is aangemaakt
- een smartphone en/of tablet waarop de Mobile Keys App geïnstalleerd dient te worden
	- o belangrijk dat de telefoon de laatste software versie heeft
	- o de smartphone is verbonden met het Internet (bij voorkeur via WiFi)

Geen uitnodiging ontvangen? Neem dan contact op met de desbetreffende helpdesk.

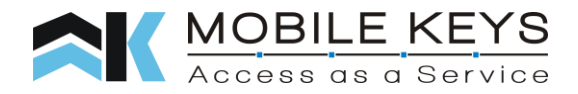

# **Stappenplan**

Dit document beschrijft 4 stappen:

- 1. Installatie van de Mobile Keys App op de smartphone
- 2. Activatie van het Mobile Keys account
- 3. Aanmelden bij de Mobile Keys App
- 4. Gebruik van de Mobile Keys App

#### **Installatie van de Mobile Keys App op de smartphone**

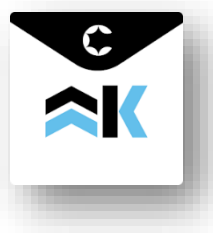

Wanneer de Apps op de telefoon door de zorgorganisatie worden beheerd, zal de Mobile Keys App al op de telefoon zijn geïnstalleerd. De app is te herkennen aan dit icoon.

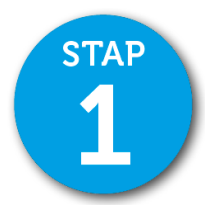

Is de app nog niet geïnstalleerd en is er geen mogelijkheid om dit zelf te installeren, neem dan contact op met de desbetreffende helpdesk.

Is er wel een mogelijkheid om de Mobile Keys App zelf te downloaden, download dan de Mobile Keys App vanuit de Appstore van Google (Android) of Apple (iOS). De app is te vinden door te zoeken op 'Mobile Keys Clavisio SMART 2'.

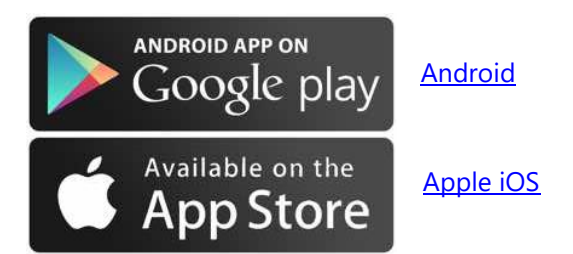

### **Activatie van het Mobile Keys account**

Eerst dient het Mobile Keys account te worden geactiveerd, middels het instellen van een persoonlijk wachtwoord. In de persoonlijke uitnodiging staat een link waarmee het persoonlijke wachtwoord aangemaakt kan worden.

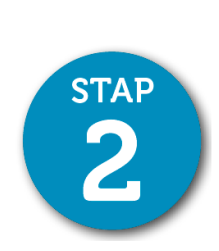

#### **Account aanmaken**

Klik op de link, waarna een pagina verschijnt waarop het emailadres kan worden ingevoerd. Klik op **[Aanmaken]**, het emailadres is al ingevuld.

De activatiemail niet bij de hand (maar wel ontvangen)? Geen probleem, ga naar: [https://login.mobilekeys.nl/Account/Create.](https://login.mobilekeys.nl/Account/Create) Type hier het emailadres en druk op 'aanmaken'.

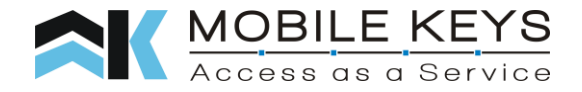

#### **Wachtwoord aanmaken**

Er wordt een email verstuurd om een wachtwoord aan te maken. Druk op de link in de mail. Let op: deze mail is maar 15 minuten geldig.

Er opent zich nu een website waarin twee keer het nieuwe wachtwoord ingevoerd moet worden.

Wanneer dit is gelukt, wordt een bevestiging per email verstuurd.

*De mail om een wachtwoord in te stellen nogmaals ontvangen? Volg dan de volgende stappen:*

- *Open de app*
- *Voer het emailadres in en druk op volgende*
- *Druk op 'herstel wachtwoord'*
- *Controleer het emailadres en druk op volgende*

Het Mobile Keys account is nu geactiveerd, ga door naar Stap 3!

## **Aanmelden bij de Mobile Keys App**

Om de eerste keer de Mobile Keys App op te starten, is het noodzakelijk dat de smartphone verbonden is met het Internet (WiFi of Mobiele dataverbinding) en dat **Bluetooth** op de telefoon is geactiveerd.

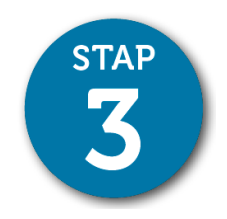

Volg de volgende stappen:

- Start de Mobile Keys App
- Druk op log in
- Type het gebruikersnaam (emailadres) en druk op volgende
- Type het wachtwoord en druk op volgende

De Mobile Keys App is nu ingelogd. Hierna kunt u steeds inloggen met dezelfde beveiliging als op de telefoon. Bijvoorbeeld pincode, vingerafdruk of patroon.